# **REPAIRING PHOTOS AND DOCUMENTS WITH GIMP**

| Gimp     |                                |    |
|----------|--------------------------------|----|
|          | Introduction                   | 3  |
|          | Setting up GIMP                | 4  |
|          | Preferences                    | 4  |
| FILE     |                                |    |
|          | File Types                     | 5  |
|          | Opening Files                  | 5  |
|          | Saving Files                   | 5  |
|          | Exporting Files                | 5  |
| TOOLS OF | PTIONS                         | 6  |
| SELECTIC | ON TOOLS                       | 7  |
| PAINTING | TOOLS                          | 9  |
|          | Brush Options                  | 9  |
|          | Clone and Healing Tool         | 12 |
|          | Heal Selection (Resyntesizing) | 12 |
|          | Blur/Sharpen                   | 12 |
|          | Smudge                         | 12 |
|          | Dodge/Burn                     | 12 |
|          | Color Picker                   | 13 |
|          | Text                           | 13 |
| COLORS   |                                |    |
|          | Red Eye                        | 14 |
|          | Fixing Faded Photos            | 14 |
|          | Color Adjustments              | 14 |
| TRANSFO  | RMATION                        | 15 |
|          | Straighten & Rotate            | 15 |
|          | Scale                          | 15 |
|          | Perspective Correction         | 15 |
|          | Cropping                       | 15 |
| LAYERS   |                                |    |
|          | Introduction to Layers         | 16 |
|          | Layer Masks                    | 16 |
|          | Layer Modes                    | 17 |

| SHARPEN | NING                              |    |
|---------|-----------------------------------|----|
|         | Sharpen (Unsharp Mask)            | 18 |
|         | High Pass                         | 18 |
|         | Sharpen Wavelet-Decompose Plugin  | 19 |
|         | G'IMC Qt [Octave] Plugin          | 19 |
| DENOISE |                                   |    |
|         | Simple Denoise Method             | 20 |
|         | Two step method using HSL & G'MIC | 20 |
| COPY AN | D PASTE                           | 21 |
| TROUBL  | ROUBLESHOOTING                    |    |

# **REPAIRING PHOTOS AND DOCUMENTS WITH GIMP**

Adding photos to your family history documentation makes them much more interesting. Most of the time you will be scanning old photos. When scanning photos make sure the flat bed is dust free. Old photos produce a lot of dust and that dust will show up in your scans, so make sure to keep your glass dust free. Another tip, is even though the ancient photo will most likely be in black and white, always scan your photos in color as you will be able to tease out more details.

When doing family history you may come across images that are less than ideal. The image may be crooked, faded, or damaged image. In order to fix these issues you will need some sort of photo editing software, with more options than MS Photos has to offer.

We are using GIMP because it is the most powerful free alternative to PhotoShop.

GIMP has a very busy interface because it does so many things. This booklet covers the some of the basic concepts to get started with photo restoration. The videos have been carefully chosen for pace with the 55+ brain in mind.

### **GIMP – GNU Image Manipulation Program**

There are still some developers who write open source, and then support their products with ads on their site and solicit donations if you find their product useful. You are probably familiar with OpenOffice or LibreOffice, which are open source alternatives to Microsoft Office. Likewise, GIMP is an open source alternative to Adobe Photoshop. Adobe is the top of the line. Adobe has many products that manipulate photos. Photoshop Elements retails for 119, PhotoShop CC costs up to \$20 a month. GIMP is a powerful photo editing program that you can download and use for free. If you find the program useful, you can make a donation to the developer through the website.

Both GIMP and Adobe Photoshop Elements have an intimidating interface, but the processes I have used for photo repair on each piece of software I have used has been about the same degree of difficulty.

https://www.gimp.org/

# SETTING UP GIMP ON WINDOWS 7 OR 10.

With any open source program you need to make sure you are getting it from the correct website, and beware of ads that may masquerade as the official download. The base GIMP application can be found at <u>https://www.gimp.org/</u>

#### ARTICLE Gimp Add Ons <a href="https://www.makeuseof.com/tag/install-gimp-plugins/">https://www.makeuseof.com/tag/install-gimp-plugins/</a>

In the lab we have these GIMP and these plugins that were recommended by Make Use Of:

GIMP 2.10.8
G'mic (plug-in with great special effects)
GIMP Scripts Bundle
Duplicate to Another Image
NIK Collection
Reynthesize (a powerful healing addon, I could only find the Windows version in a blog post)
Wavelet Decompose (powerful add on for working with skin tones)
Darkroom (for use with .RAW files )
Hugin Panoramas (windows 64 only)

In Windows 7, GIMP doesn't show up on the **Open With** list for images. On Windows 7 you need to manually setup file associations repeating the following steps for each type of image file.

Right click on an image from the file explorer., Select **Open With** Choose **Set Default** Choose **Other** Navigate to "<u>C:\Program</u> Files\GIMP 2\2.1\bin\GIMP 2.10" Uncheck **Always Open With** unless you want this to really be the default program. Repeat these steps for JPG, BMP, PNG, GIF....

# PREFERENCES

Initial setup comes with a dark theme and dark icons, and for most of us will need color icons to actually differentiate the tools. First thing to do is visit the **Edit**  $\rightarrow$  **Preferences** menu and change the **Interface** settings :

| Theme             | we are using System Theme                                                        |
|-------------------|----------------------------------------------------------------------------------|
| <b>Theme Icon</b> | we are using Legacy Icons                                                        |
| Toolbox           | uncheck Use tool groups (not present in 2.10.8, but is present in later versions |
|                   | and makes icons harder to find.)                                                 |

# FILES

# File types

GIMP handles a large variety of file formats, but as a beginner, for the most part we will be limiting our discussion to XCF, JPG and PNG files.

- XCF, short for eXperimental Computing Facility, is the native image format of the GIMP image-editing program. It saves all of the data the program handles related to the image, including, among others, each layer, the current selection, channels, transparency, paths and guides. This format is used inside of GIMP and is not suitable to share your finished work, instead you will be exporting to JPG or PNG.
- JPG JPEG, short for <u>J</u>oint <u>P</u>hotography <u>Experts G</u>roup, is a format that is the most common image format used by digital cameras and other photographic image capture devices. It is the most common format for storing and transmitting photographic images on the World Wide Web. Its a "lossy" format, which means that every time you re-save the image, a little of the quality is lost.
- **PNG** <u>P</u>ortable Network Graphics that supports lossless data compression. The PNG format was developed for transferring images on the Internet, not for professional-quality print graphics. Export to PNG if you need to preserve transparency in a picture.

### **Opening a file in GIMP**

The **File**  $\rightarrow$  **Open** dialog box in GIMP is quite different than anything I have ever seen on a Windows PC. Watch the video for an excellent demo on the ways to open a file in GIMP.

### VIDEO How to open an Image 5:07 <u>https://www.youtube.com/watch?v=Oiyx52f6sp0</u>

### Saving a file

The **Save** and **Save As** dialog box, allows you to save an XCF file. If the file has already been named, the **Save** feature will overwrite the previous version without a warning message, otherwise this will bring up the **Save As** dialog. Use **Save As** to change the name.

### Exporting a file

The **Export** and **Export** As are the options you need to create a picture suitable for sharing or using in a document. To select the JPG or PNG format, merely change the file extension when you specify the file name. If the file was an import, the **Export** option will be replaces with an **Overwrite** option.

### **Dockable Dialog Boxes**

When you first installed GIMP, it was configured to be in Single-Window Mode. There are several tool docks on the edges, each with multiple tabs. But GIMP can be easily customized. The Docks and tabs can be torn off made to float and can be docked and closed individually. This is really great if you are a power user, not so great if you use the software once in a blue moon.

The docks can easily be restored by going to the Windows menu, (see troubleshooting) but the tabs may be missing or moved.

## **TOOLS OPTION TAB**

The Tools Option Tab is one of the most important dialog boxes. You need to view it any time you change tools. It is quite easily dislodged from its dock and closed. While it is easy to get back, I'd suggest beginners lock the Tools Option menu in place so that its always the first tab under the quick tools area.

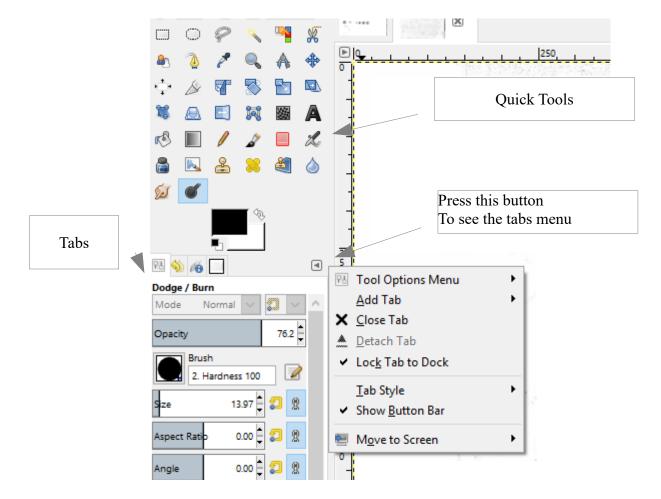

# **SELECTION TOOLS**

Selection tools are designed to select regions from the active layer so you can work on them without affecting the unselected areas.

In order to make changes, the area must be selected. You can use the selection to limit the areas that are changed by the various painting tools BucketFill, Gradient, Pencil, Paintbrush, Eraser, Airbrush, Ink, Clone, Heal, Perspective Clone, Blur/Sharpen, Smudge, dodge /Burn)

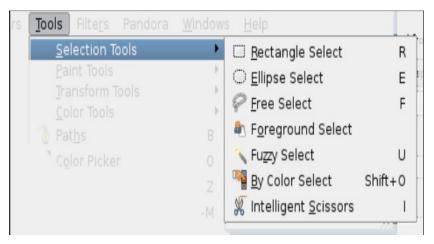

In addition there are more selection tools from the **Select** menu at the top of the screen.

Select

| Select All       |
|------------------|
| Select None      |
| Invert Selection |

Ctrl+A Shift + Ctrl + A Ctrl + I

GIMP offers advanced users a lot of great selection features by using the modifier keys (combinations of ALT, CTRL, Shift) with the mouse and a lot of keyboard shortcuts. For now we are sticking with the settings we can choose on the screen, but as you do become more proficient, do visit the GIMP help pages to see these advanced features.

## **Selection Mode**

The selection mode on the Tools Option tab determines the way that the selection you create is combined with any pre-existing selection. Note that the functions performed by these buttons can be duplicated using modifier keys, as described above. For the most part, advanced users use the modifier keys; novice users find the mode buttons easier.

| Free Select     | ۹ |
|-----------------|---|
| Mode: 📕 🐚 🗊 💷   |   |
| ☑ Antialiasing  |   |
| 🗖 Feather edges |   |
|                 |   |

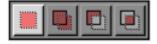

Replace mode will cause any existing selection to be destroyed or replaced when the new selection is created.

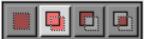

Add mode will cause the new selection to be added to any existing selection regions.

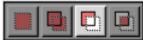

Subtract mode will remove the new selection area from any existing selection regions.

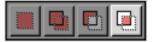

Intersection mode will make a new selection from the area where the existing selection region and the new selection region overlap.

### Antialiasing

This option only affects some selection tools: it causes the boundary of the selection to be drawn more smoothly.

### **Feather Edges**

This options allows the boundary of the selection to be blurred, so that points near the boundary are only partially selected.

VIDEO Selection 3:23: <u>https://www.youtube.com/watch?v=UfdtI1re3oM</u>

Vicky Getz

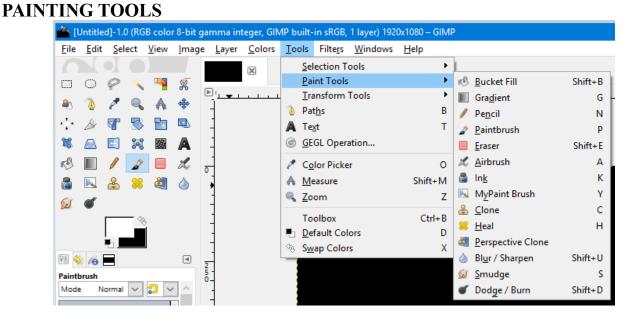

There are fourteen painting tools included in GIMP. All the paint tools except the Bucket Fill and Gradient have a brush size in the Tool Options. For photo restoration, the clone tool, the heal tool, the blur tool, the dodge tool will be the most useful.

# **BRUSHES OPTIONS**

You'll be using sliders a lot in GIMP. These work differently than any other slider I have ever encountered. Placement of your pointer is very important when using these sliders. If you drag the slider to adjust the value, the speed that the slider slides will depend on if you are in the upper or lower half of the slider.

### TIP SLIDERS TIP

Position mouse in the upper portion of the slider for fast adjustment In the lower portion for slower slider.

| Size | t<br>168.28<br>Brush Size |  |
|------|---------------------------|--|
| Size | ▲ 168.28 🖨 🎗 👷            |  |

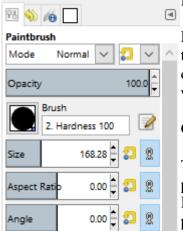

## MODE

Many brushes have a mode drop-down menu available. I haven't been able to find a comprehensive list of what these modes are used for, only a few of the modes were shown in troubleshooting guides, as to why the tools were not working as advertised.

# OPACITY

The Opacity slider indicates how sheer or opaque the brush is going to be painting. Even at full opacity some of the tools will be slightly translucent. If you wanted to paint with nothing showing through choose the right painting tool. Ink will be opaque, while the paintbrush will be translucent.

## SIZE

As the name implies, Size allows you to control the size of the area being painted. **Quick tip**: instead of moving your mouse over to the tools Option tab, use the brackets [ and ] from the keyboard to get the brush to resize to fit in the area. This method lets you resize brush without having to guess at the size.

# ASPECT RATIO and ANGLE

Changing an Aspect Ratio and an angle together make a big difference in a round brush. The circle had an aspect ratio of 0. When we changed it to 12.62 it flattened. When we change the angle to 42.10 it turned on its side.

| Aspect Ratio | 12.62 🛊 🎜 👷 |
|--------------|-------------|
| Angle        | 42.10       |
|              |             |

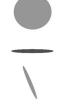

If you click on the brush icon it will show you a variety of standard brushes. The 4 round brushes shown here on the second row are the most common. They vary in hardness. Use a softer brush to make the painting blend better.

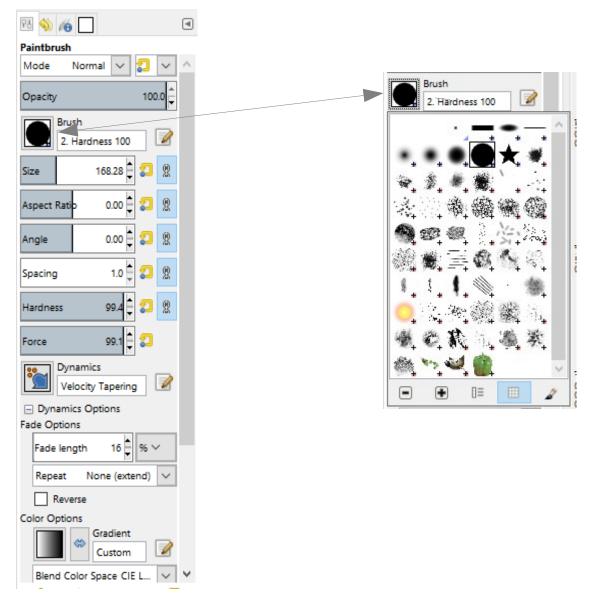

**MY PAINT BRUSH** – Advanced Topic not covered in class.

This "**My Paintbrush**" tool is an advanced tool. You can make your own custom brushes or load pre-made brushes.

VIDEO My Paintbrush 3:21 <u>https://www.youtube.com/watch?v=n77LssXpql4</u> ARTICLE Brush Add Ons <u>https://www.makeuseof.com/tag/install-gimp-brushes/</u>

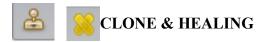

The clone and healing tools both have a source and a target. Set the source by hovering over a location and then press the CTRL key on your keyboard and click the left mouse button. The Healing tool copies and blends, while the Clone tool just copies pixels.

VIDEO: Clone man out of Dog photo 3:33 <u>https://www.youtube.com/watch?v=QeP-TvXDDl4</u> VIDEO: Cloning and Healing 6:53 <u>https://www.youtube.com/watch?v=1\_QgEa9SiBU</u>

# HEALING A SELECTION (RESYNTHESIZER )

Resythesizer is a GIMP plugin that automates removing an object from a picture. We have the resynthesizer plug-in installed in the lab. Select the object to be removed, including a little bit of the are that you want to be copied. Then go to the **Filters->Enhance->Heal Selection**. **VIDEO:** Resynthesizer 10:07 <u>https://www.youtube.com/watch?v=J61ExqvNcBQ</u>

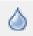

# **BLUR SHARPEN**

Use blur to blend colors. Use blur to decrease the different between colors. Sharpen is supposed to increase the difference between colors. The tool can be toggled from blur to sharpen. **VIDEO:** Blur an Owl 2:06 https://www.youtube.com/watch?v=UEMwRdOktIo

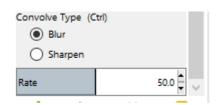

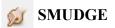

Blurring with direction, more or less a smear. VIDEO: Smudge an Owl 1:02 <u>https://www.youtube.com/watch?v=oOdpLNevDng</u>

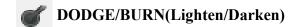

Scroll to the bottom of the dodge/burn tools options to see the controls that apply. The dodge tools works on a specific range of tones, dark, mid, or light. It lightens in Dodge mode, it darkens in burn mode.

VIDEO: Dodge Burn 2:04 https://www.youtube.com/watch?v=B4C2TC\_RjCs

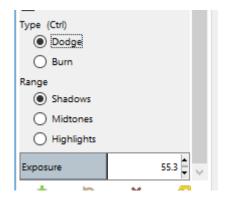

Vicky Getz

Revised 02/26/21

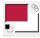

# COLOR TOOL

Just about every program you use to create content has a color tool. The GIMP color tool shows you the current foreground and background. You can click on either the foreground color to change the color. Unlike some of the simpler color sectors you may see in other programs, this color tool allows you to select any of the 16.7 million colors.

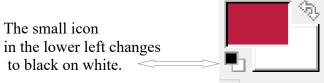

The small icon in the upper right will swap foreground and background.

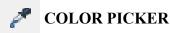

The color picker takes the guess work out of color selection by just choosing a color from a specific pixel or the average color of a group of pixels.

VIDEO: Color Picker 4:40 <u>https://youtu.be/TistitcywFM</u>

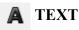

Adding names to photos can be very helpful in identifying photos, and can also be easily removed from a your final product.

VIDEO: Text for Beginners 5:29 https://www.youtube.com/watch?v=LoPLBbNeedo

# COLORS

# **RED EYE REMOVAL**

Red eye in photos is easily corrected. This option is found on the Filter Menu. Filter ->Enahance ->Red Eye Removal VIDEO: Red Eye Removal 4:17 <u>https://youtu.be/wzcoahp1UjA</u>

# FADED PHOTOS

Badly faded photos still carry a surprising amount of data. The best tool to fix a faded photo color levels tool. Open the faded photo in GIMP and from the **Colors** menu and select **Levels** and then click on the **Auto Input Level** button.

VIDEO: Auto Levels 4:08 https://www.youtube.com/watch?v=ZhyvW-oa3Jk

In another, we see how to repair a partially faded picture using lightness and contrast. **VIDEO:** Partial Faded Portion 12:15 <u>https://www.youtube.com/watch?v=eeiETD0VVpQ</u>

## **OTHER COLOR ADJUSTMENS**

Gimp offers many other color correction tools, you can adjust levels, curves, exposure, hue, color balance, color saturation, there are many Auto settings like Equalize, White Balance, Stretch Contrast, Color Enhance that can improve your photos. Each photo problem needs a custom solution. Use some trial and error to see what changes you need.

# **RECOMENDED VIDEOS ON COLOR CORRECTION**

VIDEO Girl in Yellow Hat 9:48 <a href="https://www.youtube.com/watch?v=DaeHrNt-Hrs">https://www.youtube.com/watch?v=DaeHrNt-Hrs</a>VIDEO Basic Color Settings 9:31 <a href="https://www.youtube.com/watch?v=hUXc-fOovak">https://www.youtube.com/watch?v=hUXc-fOovak</a>VIDEO Advanced Colors 22:49 <a href="https://www.youtube.com/watch?v=TiavEWDVQGE">https://www.youtube.com/watch?v=TiavEWDVQGE</a>VIDEO Color Curves 13:57 <a href="https://www.youtube.com/watch?v=JDY6voINTso">https://www.youtube.com/watch?v=JDY6voINTso</a>VIDEO Luminosity to fix dark objects 22:11 <a href="https://www.youtube.com/watch?v=3Izcmh1ZB4U">https://www.youtube.com/watch?v=3Izcmh1ZB4U</a>

# **TRANSFORMATION TOOLS**

On both the **Image** and **Layer** menus you have **Transform** menus that let you flip images horizontally, vertically, rotate them 90° clockwise, 90° counter-clockwise, or 180°, but just about every image handling program can do that. Photo programs let you do more interesting moves.

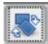

# Rotation Tool to straighten a photo.

Drag a horizontal guideline down from the top, or a vertical guideline from the left, then select the rotation tool. Drag the image until the item is straight. Adjust the clipping setting in the tools option box to determine what to do with the corners that overhang the the layer boundries/ Then press the Rotate button on the dialog box.

VIDEO: Rotation with GIMP 9:14 <u>https://youtu.be/sLAR7iotcIw</u>

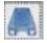

# **Perspective Correction**

This tool can square up an image. This tool is particularly useful if you've taken a photograph of an image instead of using a scanner.

VIDEO: Perspective tool 5:44 <u>https://youtu.be/3vvKu36Vg8A</u>

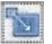

Scale

Right-sizing an image for emailing or for display on the web is important. If an image is large it is going to take forever for the recipient to open the file, or the webpage to load. There are two ways to reduce the number of bytes being sent. One is to reduce the dimensions (pixels), the other is to reduce the quality when you Export the document.

Hint: Use the Ctrl key while dragging the scale tool to keep the image ratio. **VIDEO:** Scaling an Image 2:14 <u>https://www.youtube.com/watch?v=6DHxgkSG\_Zw&t=0s</u>

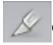

# Cropping an image

Cropping, (cutting the edge off of photos) is used to remove an unwanted irrelevant detail from a **photo**, change its aspect ratio, or to improve the overall composition. Select the area with the cropping tool, and then click inside the image.

VIDEO: How to crop an image 1:56 https://www.youtube.com/watch?v=2QMAhaSWf3E

# LAYERS

As you get more into creating content, you'll need to have some understanding of layers. You even need to understand layers to cut and paste.

**Canvas** – the area that is going to be included in our JPG **Alpha Channel** – Include transparency on a layer

Think of building a collage, you are given a bunch of pictures to arrange in some artful way on a piece of paper or poster board, that would be your canvas. The order that you the pictures on it would be your layers, and the finished product, everything on the canvas would be your image.

VIDEO: Circles 6:44 <u>https://www.youtube.com/watch?v=v2ZE9oQH4YE</u> VIDEO: Image vs Layer 5:21 <u>https://www.youtube.com/watch?v=gwJP7sUaXeI</u> VIDEO: Door, Clock, Dog 6:12 <u>https://www.youtube.com/watch?v=v2ZE9oQH4YE</u> ARTICLE: <u>https://www.lifewire.com/introduction-to-layer-groups-in-gimp-1701685</u>

## Layer Masks

Layer masks are a fundamental tool in image manipulations. Masks allow you to selectively modify the opacity (transparency) of the layer they belong to. This differs from the use of the layer Opacity slider as a mask has the ability to selectively modify the opacity of different areas across a single layer. Layer masks are a complicated subject but getting your head around the basic concept opens up many more ways to enhance your photos.

VIDEO: Cutting out Hair 6:42 <u>https://www.youtube.com/watch?v=AnbxtMCHKV0</u> VIDEO: Remove background 9:14 <u>https://m.youtube.com/watch?v=FD8qqh3ySI4</u> VIDEO: Quick mask Cat 2:52 <u>https://www.youtube.com/watch?v=OR2yOhKJdnU</u> VIDEO: Partial Colored Duck 3:11 <u>https://www.youtube.com/watch?v=qPMmfUNmsJM</u> VIDEO : Partial Colored Toys 4:14 <u>https://www.youtube.com/watch?v=a7st18ZwIAY</u> VIDEO: Scald the bunny 8:11 <u>https://www.youtube.com/watch?v=PI8\_2FnIow0</u> VIDEO: Sharpen an Image 4:06 <u>https://www.youtube.com/watch?v=6AvIAgjQCFo</u> VIDEO: Sharpen an Image 1:44 (no sound) <u>https://www.youtube.com/watch?v=StNx2RJxbW4</u>

### Luminosity Mask

ARTICLE: <u>https://patdavid.net/2011/10/getting-around-in-gimp-luminosity-masks.html</u> VIDEO: Luminosity Mask 22.10 <u>https://www.youtube.com/watch?v=3Izcmh1ZB4U</u>

## Layer Modes

Layer modes are also sometimes called "blending modes". Selecting a layer mode changes the appearance of the layer or image, based on the layer or layers beneath it. If there is only one layer, the layer mode has no effect. There must therefore be at least two layers in the image to be able to use layer modes.

Gimp has 38 layer blending modes divided into 7 categories.

Normal (Normal, Dissolve, Erase, Color Erase, Merge and Split)

Lighten (Lighten only, Luma/Luminance, Screen, Dodge, Addition)

Darken (Darken only, Luma/Luminance. Multiply, Burn, Linear burn)

Contrast (Overlay, Soft light, Hard light, Vivid light, Pin light, Linear light, Hard mix)

Inversion (Difference, Exclusion, Subtract, Grain extract, Grain Merge, Divide)

HSV components (HSV Hue, HSV Saturation, HSL Color, HSV Value)

LCh components (LCh Hue, LCh Chroma, LCh Color, LCh Lightness, LCh Luminance)

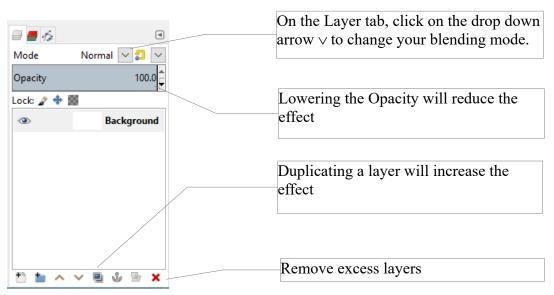

An understanding of layer modes, helps you get better results out of GIMP, and its worth while watching this 1 hour long video.

VIDEO: Comprehensive look at layer modes 58:32 https://www.youtube.com/watch?v=17Iivi0tmug

Vicky Getz

# SHARPENING

There are many ways to sharpen your images in GIMP. We are going to look at 4 of them. The first two are built in functions of GIMP. The next 2 require adding plugins,. See section on "How to Add a GIMP PlugIn"

#### Filter → Enhance→ Sharpen (Unsharp Mask)

Click on this option, fiddle with the sliders until you get the results you want, and then save your results.

VIDEO: Raspberries in the bowl 4:05 <u>https://www.youtube.com/watch?v=fFZV4zT1fec</u>.

#### $Filter \rightarrow Enhance \rightarrow High Pass$

High pass filtering gives much better results than the **Sharpen (Unsharp mask)**, but it is a little more complicated because now you are dealing with layers.

#### Old method:

- 1. Create a duplicate layer of the image. This is not just for comparison!
- 2. Run Filter → Enhance→ High Pass, and adjust the Std. Dev. and Contrast settings to your liking.
- 3. On the layer tab, change the **Layer Mode** type from Normal, to the desired blending mode.
- 4. Duplicate the layer, as necessary, to increase the effect.
- 5. When you like what you see, merge the layers , **Image**  $\rightarrow$  **Merge Visible layers**

VIDEO: The Fly 4:06 <u>https://www.youtube.com/watch?v=6AvIAgjQCFo</u> VIDEO: Buttons <u>https://www.youtube.com/watch?v=cYWOK5v\_OuY</u> VIDEO: The Keyboard and Watch 4:11 <u>https://www.youtube.com/watch?v=XQCZ6asVazo</u>

### New High Pass method:

As of version 2.10.20, High Pass automatically creates a copy, and the Layer Mode is available on the dialog box. The number of times I have forgotten step 1, makes this worth upgrading!

- 1. Run Filter → Enhance → High Pass, adjust the STD. Dev., Contrast and under Blending Options, select the desired Mode.
- 2. On the Layer tab, duplicate the layer, as necessary to increase the effect.

**VIDEO:** New Method demo: <u>https://www.youtube.com/watch?v=CdHUpnYgqVg</u>

#### **Filter** $\rightarrow$ **Enhance** $\rightarrow$ **Wavelet-decompose**

Wavelet decompose is a GIMP plugin. You will need to download and install this tool separately.

This tool makes a copy of your image and divides it into layers that can be worked on separately. This tool is very good for airbrushing faces while leaving the detail intact.

VIDEO: Retouching a face with wavelets13:02 <u>https://www.youtube.com/watch?v=3dbsIiSDCNg</u> VIDEO: Fern Sharpen Octave Sharpening and Wavelet Decompose 5:01 <u>https://www.youtube.com/watch?v=m1YzNSHyytk</u>

## Filter $\rightarrow$ G'MIC Qt $\rightarrow$ Details $\rightarrow$ Sharpen [ Octave Sharpening ]

The G'MIC Qt method requires a plugin.

**VIDEO:** Fern Sharpen Octave Sharpening and Wavelet Decompose 5:01(same as above) <u>https://www.youtube.com/watch?v=m1YzNSHyytk</u>

# DENOISE

There are two types of noise, color and luminosity (white dots). They make the picture look grainy. The methods for fixing this involve blurring the photos.

## **Filter** $\rightarrow$ **Enhance** $\rightarrow$ **Denoise**

This method blurs the whole picture or a selection. When used on the whole picture it generally yields unacceptable quality.

## Two step method using HSL and G'IMC Smoothing

This method requires the G'IMC Plugin. It give much better results than a simple denoise

#### **Reduce Color noise**

Duplicate the layer **Filter**  $\rightarrow$  **Blur**  $\rightarrow$  **Gausian Blur** until color noise disappears Set Layer mode to HSL Color Mode to blend the colors with the layer below Layer new from Visible

# **Remove Luminance noise with smoothing** Filter → G'MIC Qt → Repair → Smoothing Try various settings

VIDEO: How to Easily Denoise Photos in GIMP 7:25 https://www.youtube.com/watch?v=Ie4yrT0angI

## **COPY AND PASTE**

Even Copy (Ctrl + C) and Paste (Ctrl + V) behave differently in GIMP. When you paste a floating layer is created. To finish pasting, right click on the floating layer, and then choose Anchor Layer or To New Layer depending on what you want to do with the paste.

VIDEO Copy and Paste 3:54 <u>https://www.youtube.com/watch?v=18Kx9k66coY</u>

### TROUBLESHOOTING

### **Missing Controls and Panels**

VIDEO <u>https://www.youtube.com/watch?</u> v=MNRS\_e4lsxU&t=0s&list=PLTNGHxWTtzJRdusrUb9BuZh0f95z6Ny7q&index=7

#### When Tools don't work

VIDEO <a href="https://www.youtube.com/watch?v=kDOhxuiQ7ZU">https://www.youtube.com/watch?v=kDOhxuiQ7ZU</a>

**Hint** If you can't get your clone and healing to sample an area try selecting the magnifying tool and zooming in, and zooming out CTRL and Zoom and then reselect the healing tool and try to get the sample.